# TIPPS UND TRICKS ZUM VERSICHERUNGSWECHSEL

<span id="page-0-0"></span>Version: 1.1

**DAMPSOFT** Die Zahnarzt-Software

**Pionier der Zahnarzt-Software. Seit 1986.**

Sehr geehrtes Praxis-Team,

in dieser Anleitung erfahren Sie Tipps und Tricks rund um den Versicherungswechsel eines Patienten.

Wir möchten Ihnen auf diesem Weg schnelle und wichtige Informationen geben, um Ihren Arbeitsalltag zu erleichtern. Die hier enthaltenen Tipps und Tricks wurden sorgfältig und nach Häufigkeit der Fragestellung im Kundenservice ausgewählt, um Sie gezielt zu unterstützen.

Diese Anleitung ist besonders nützlich, wenn Ihr Patient bei einem Praxisbesuch keine Gesundheitskarte vorlegt und ein Versicherungsnachweis für die Abrechnung einzutragen ist oder ein Wechsel zwischen Krankenversicherungen stattgefunden und der Patient noch keine neue Karte erhalten hat.

Auch Patienten, die z. B. mit einem Schein vom Sozialamt in Ihrer Praxis erscheinen, werden manuell erfasst. Diese Anleitung unterstützt Sie auch hier bei der entsprechenden Vorgehensweise.

Wir wünschen Ihnen viel Spaß beim Lesen dieser Anleitung!

Ihr Dampsoft-Team

# **2.1. Erläuterung des Versicherungswechsels**

Um in den Versicherungswechsel zu gelangen, wählen Sie die Patientenauswahl aus und klicken Sie die Schaltfläche >>Wechsel<< (1) an.

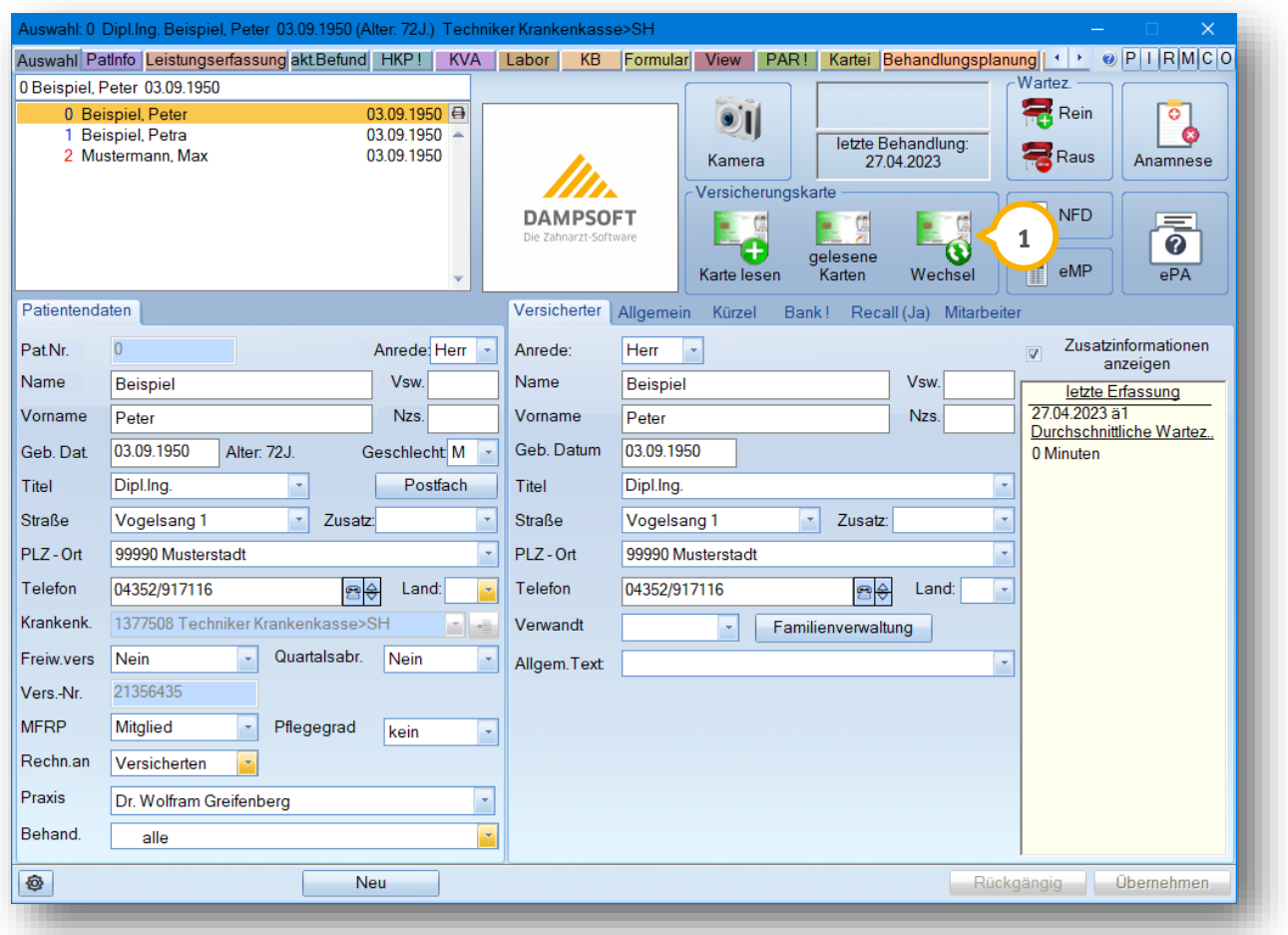

Ein Versicherungswechsel kann sowohl zwischen gesetzlichen Krankenkassen als auch zwischen einer gesetzlichen und einer privaten Krankenkasse erfolgen. Selbstverständlich ist auch ein Wechsel von einer privaten Versicherung zu einer Gesetzlichen möglich.

### **Hinweis!**

**Alle erforderlichen Daten wie z. B. Krankenkassen- und Versichertennummer sind vor der Eingabe im DS-Win bei dem Kostenträger in Erfahrung zu bringen. Außerdem empfiehlt es sich zu erfragen, mit welcher Berechtigung bei einem manuellen Versicherungswechsel der Patient in die Abrechnung zu übergeben ist (z. B. Abrechnungsschein oder Ersatznachweis).**

Im folgenden Screenshot erläutern wir den Versicherungswechsel. Die Erklärungen der einzelnen Punkte finden Sie auf der nächsten Seite:

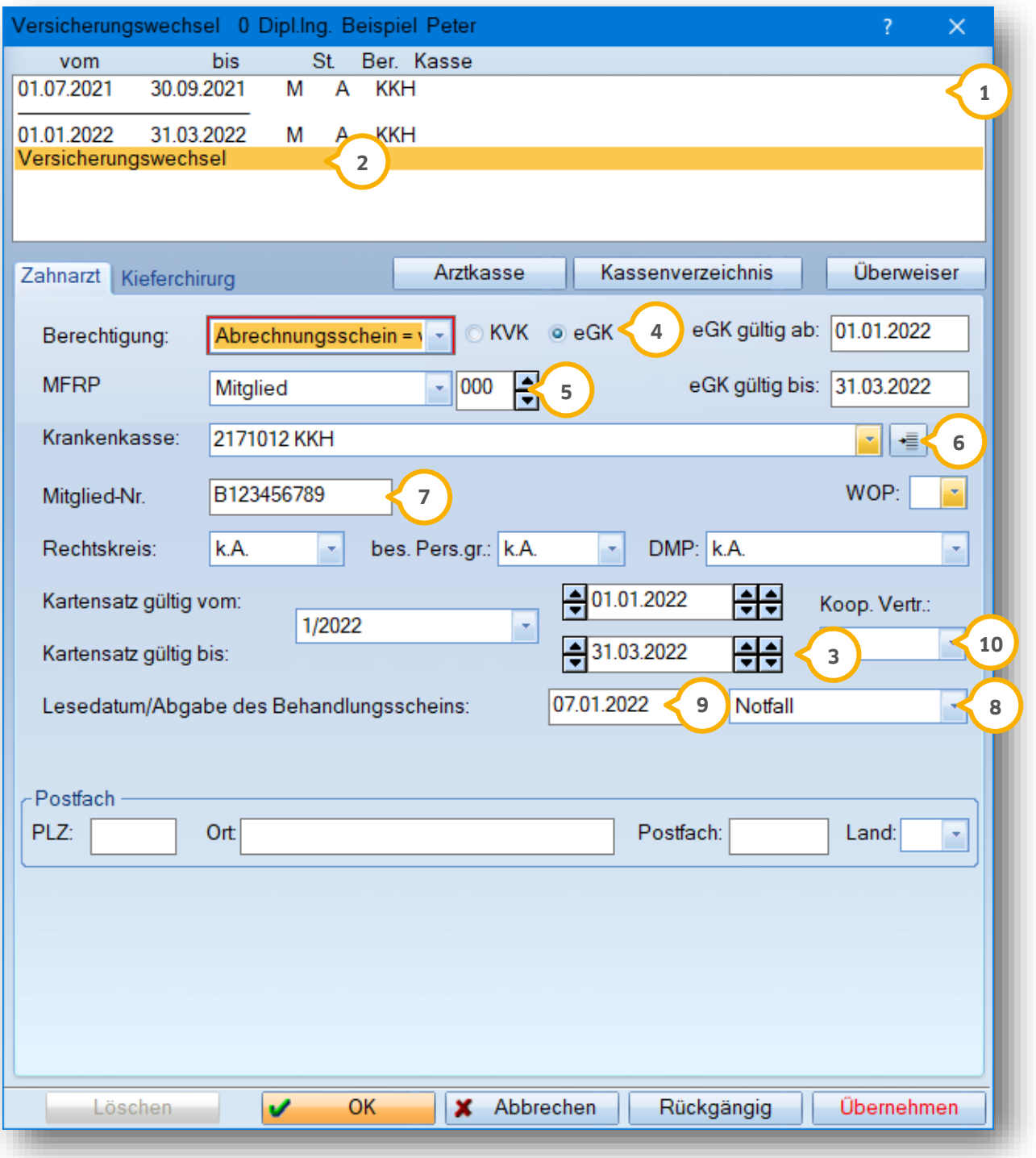

In diesem Feld werden Ihnen alle Versicherungsnachweise des Patienten angezeigt, um die letzten Eingaben für **1** diesen Patienten nachvollziehen zu können. Die Buchstaben hinter den Zeiträumen kennzeichnen den Status (Mitglied, Familienmitglied, Rentner), an zweiter Stelle die Berechtigung (Karte, Abrechnungsschein, Ersatznachweis, Sonderabkommen etc.) sowie die Krankenkasse.

Möchten Sie einen neuen Versicherungswechsel speichern, klicken Sie das Wort "Versicherungswechsel" an. Das **2** DS-Win registriert dann einen neuen Nachweis. Weitere Erläuterung hierzu finden Sie in Abschnitt 2.2.

Der Gültigkeitszeitraum für den Versicherungsnachweis des Patienten wird hier eingegeben. Er erstreckt sich **3** maximal über ein Quartal.

Die Einstellung "eGK" sollte grundsätzlich gesetzt sein, da KVKs seit einiger Zeit als Versicherungsnachweis **4** nicht mehr akzeptiert werden.

Sie legen hier fest, unter welchem Status der Patient gespeichert werden soll. Es wird unterschieden zwischen: **5** M-Mitglied/F-Familienmitglied/R-Rentner und P für Privatpatient. Das Ziffernfeld hinter "MFRP" steht für "RSA-Daten" (Risikostrukturausgleich). Diese Daten sind bei der jeweiligen Krankenkasse zu erfragen.

Hier wird die Krankenkasse für diesen Patienten ausgewählt. Sie können die offizielle Nummer im Feld **6** Krankenkasse eintragen, betätigen den Pfeil nach unten und die Krankenkasse wird aufgerufen. Kassennummern beginnen i. d. R. mit 00 und haben 12 Ziffern. Sollte die Kasse noch nicht im DS-Win erfasst sein oder sie existiert nicht im BEKV, können Sie diese im Krankenkassenverzeichnis manuell anlegen.

 $\bm{\nu}$  Die Mitgliedsnummer/Versichertennummer des Patienten wird in das Feld eingegeben. In der Regel beginnt diese mit einem Großbuchstaben und endet mit 9 Zahlen. Sollten Sie keine Mitgliedsnummer haben, so kann der Versicherungswechsel dennoch gespeichert werden.

Der Patient kann außerdem z. B. als Notfall gekennzeichnet werden. Diese Angabe wird an die Abrechnung **8** übertragen.

Das Abgabedatum des Ersatznachweises ist editierbar und kann so bei Bedarf für vergangene Abrechnungen **9** angepasst werden.

Hier hinterlegen Sie die Kooperationsvertragsnummer für Patienten, die sich in einer stationären Einrichtung **10** befinden und dort von Ihnen behandelt werden.

Bitte >>übernehmen<< Sie nun Ihre Angaben. Sollten Sie nach der Speicherung festgestellt haben, dass die Angaben fehlerhaft sind, können die Daten im Nachhinein überschrieben oder auch gelöscht werden. Wichtig ist, dass der gespeicherte Datensatz zuvor markiert wird  $\frac{11}{2}$ .

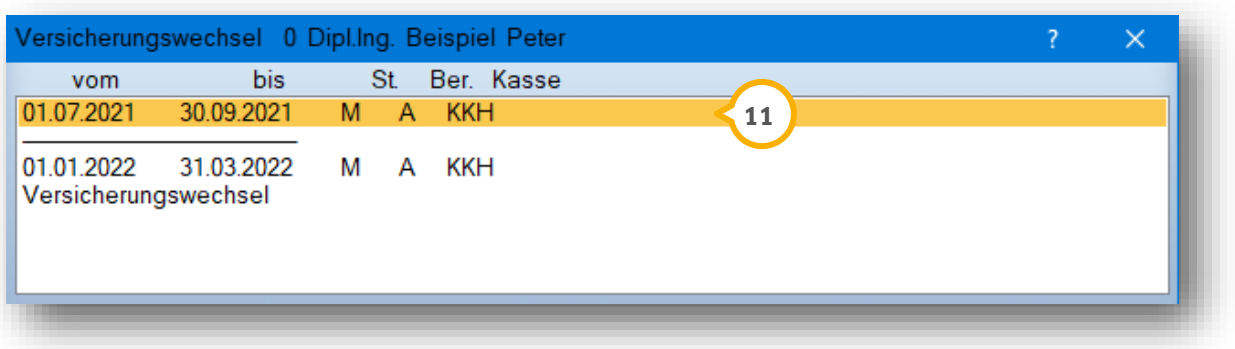

# **2.2. Wechsel zwischen gesetzlichen Krankenkassen**

Wenn eine neue elektronische Gesundheitskarte des Patienten im DS-Win eingelesen wird, erfolgt der Wechsel ganz automatisch. Selbstverständlich lässt sich ein Versichertenwechsel auch manuell vornehmen. Wie dies geht, zeigen wir Ihnen nun.

Rufen Sie zunächst den Wechsel in der Patientenauswahl auf. Automatisch ist das Wort "Versicherungswechsel" **1** markiert. Mittig wird die neue Krankenkasse ausgewählt (2), außerdem eine Berechtigung für die Übergabe in die Quartalsabrechnung 3 und die Versichertennummer (4). Weitere erforderliche Daten wie Rechtskreis und besondere Personengruppe, sofern notwendig, werden ebenfalls ausgewählt. Auch ein Eintrag, ob es sich um ein Mitglied, Familienmitglied oder Rentner handelt (5), ist erforderlich. Sehr wichtig ist außerdem die Angabe des Zeitraumes (6). In diesem Beispiel ist ein Wechsel innerhalb eines Quartals angezeigt. In den meisten Fällen wird jedoch das komplette Quartal angegeben.

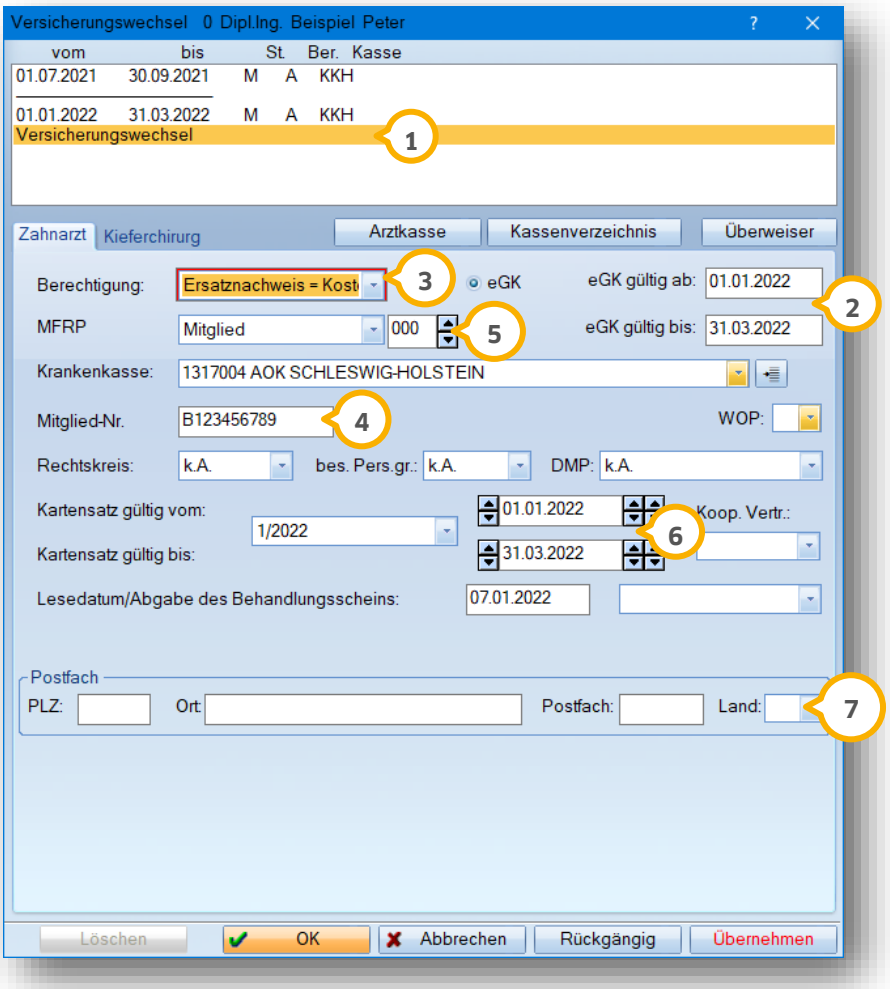

Im unteren Teil des Versicherungswechsels sehen Sie die Postfachdaten, sofern diese aus der eGK ausgelesen wurde (Z). Sie können die Felder im Falle eines Ersatzverfahrens selbst befüllen.

## **Hinweis!**

**Die richtige Krankenkasse ist nicht dabei? Über die Schaltfläche >>Kassenverzeichnis<< können Sie eine neue Krankenkasse aufnehmen.**

**Seite 7/13**

# **2.3. Wechsel zwischen gesetzlicher und privater Krankenkasse**

Um einen Patienten als privat versichert zu kennzeichnen, reicht es aus, den Patienten in der Patientenauswahl mit der Kennzeichnung "privat" (1) zu versehen.

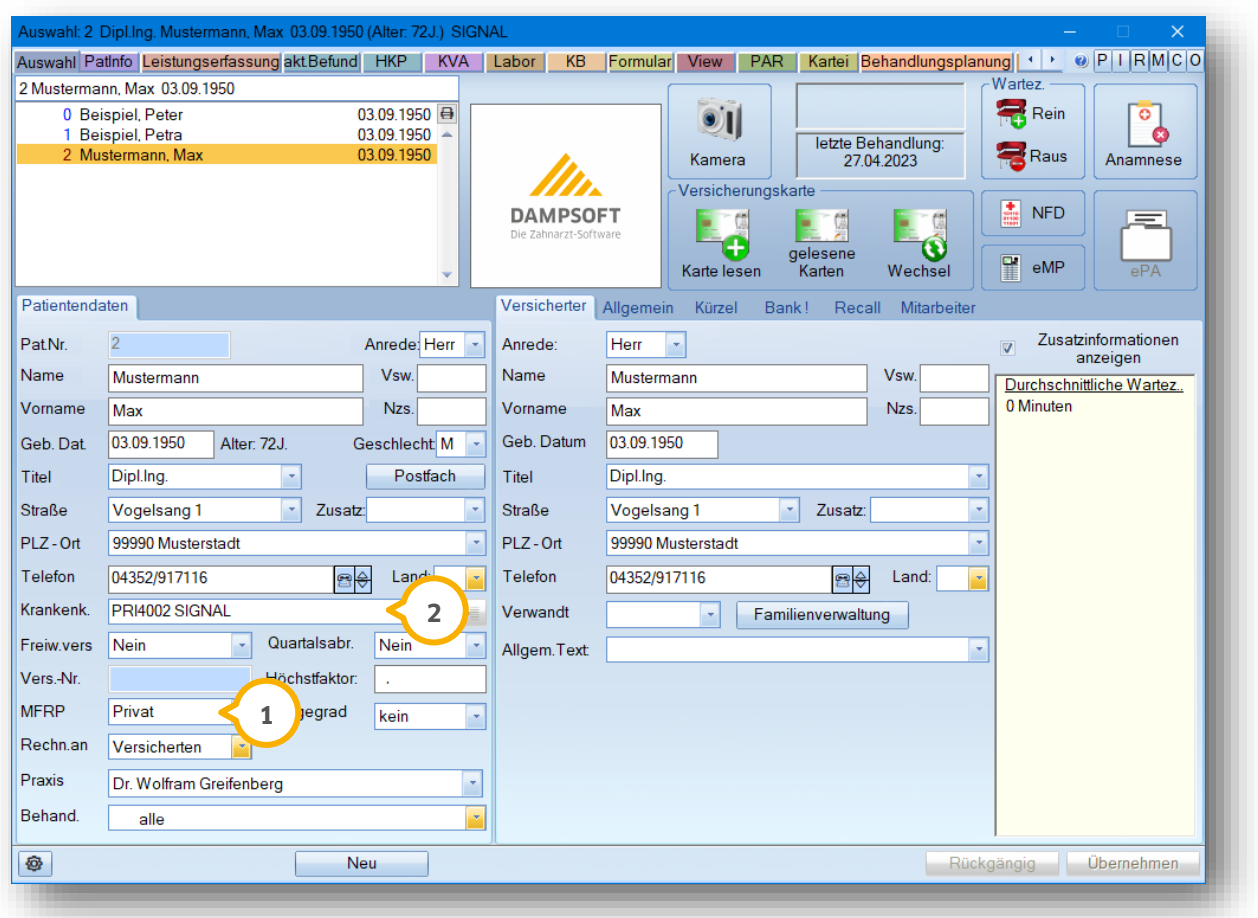

Eine Angabe der privaten Krankenkasse ist möglich, jedoch nicht zwingend erforderlich (2).

.

Sollte ein privat versicherter Patient wiederum zu einem gesetzlichen Versicherungsnehmer werden, so lesen Sie entweder die elektronische Gesundheitskarte ein oder nehmen den Wechsel manuell, wie in Abschnitt 2.2 beschrieben, vor

# **2.4. Beispiel: Asylbewerber mit einem Schein vom Sozialamt**

Im folgenden Screenshot zeigen wir beispielhaft die für eine Asylbewerber erforderlichen Angaben. Die Vorgaben des Amtes, welches dem Patienten den Schein zur Behandlung mitgibt, können abweichen. Wir empfehlen daher bei Fragen zu den Angaben Rücksprache mit dem ausstellenden Amt zu halten.

Neben der Berechtigung, MFR und der Krankenkasse kann es erforderlich sein, die Angabe "(9) Anspruchsberechtigte nach AsylVBeschlG" (1) auszuwählen.

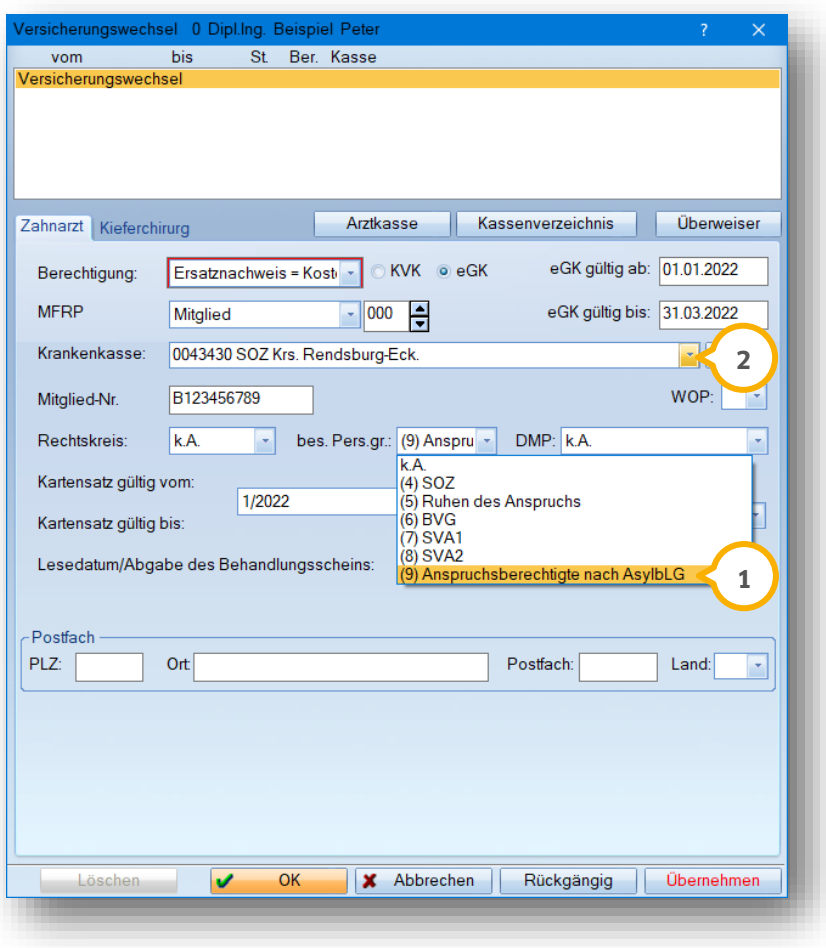

Die Krankenkasse kann , sofern diese über den Auswahlpfeil nicht aufzufinden ist, im Krankenkassenverzeichnis manuell erfasst werden. **2**

#### **Hinweis!**

**Für die manuelle Aufnahme einer Krankenkasse wie z. B. dem Sozialamt benötigen Sie die offizielle Krankenkassennummer. Sollte diese auf dem Schein nicht ersichtlich sein, hilft Ihnen die Krankenkasse oder Ihre KZV gerne weiter.**

**Seite 9/13**

# **2.5. Beispiel: Aufnahme von Bundeswehr-Patienten**

In diesem Beispiel zeigen wir Ihnen die Aufnahme eines Bundeswehrpatienten. Die Patienten haben i. d. R. einen Abrechnungsschein und sind manuell zu erfassen.

Wählen Sie hier wie gewohnt die gewünschte Krankenkasse aus, entscheidend dafür ist die Pers. Kennziffer **(1)** und die letzten 5 Stellen der PK-Nummer (2).

Die besondere Personenkennziffer setzt sich aus den Initialien des Patienten zusammen, 120295M steht für das Geburtsdatum, der Buchstabe für den Nachnamen des Patienten.

![](_page_8_Picture_110.jpeg)

## **Hinweis!**

**Alle erforderlichen Daten wie z. B. Krankenkassen- und Versichertennummer sind vor der Eingabe im DS-Win bei dem Kostenträger in Erfahrung zu bringen. Außerdem empfiehlt es sich zu erfragen, mit welcher Berechtigung bei einem manuellen Versicherungswechsel der Patient in die Abrechnung zu übergeben ist (z. B. Abrechnungsschein oder Ersatznachweis).**

# **3. Gut zu wissen… 3.**

**Seite 10/13**

# **3.1. Hinweismeldungen rund um den Versicherungswechsel**

Wir haben für Sie eine Sammlung von Meldungen zusammengestellt, die bei einem Versicherungswechsel erscheinen können.

# 3.1.1. Versichertennummer

Liegt Ihnen keine gültige Mitgliedsnummer des Patienten vor, so können Sie den Versicherungswechsel trotzdem speichern. Bestätigen Sie die Meldung mit >>Nein<<, so kann die Nummer nachgetragen werden.

![](_page_9_Picture_114.jpeg)

# 3.1.2. Berechtigung wählen

Bitte entscheiden Sie hier, welche Berechtigung Sie für den Patienten wählen. Sollte etwas unklar sein, wenden Sie sich bitte an den Kostenträger. Die Berechtigung "Sonderabkommen" ist in der Regel im Zusammenhang mit der besonderen Personengruppe (7), (8), die unter Abschnitt 3.1.6 erklärt sind, anzugeben.

![](_page_9_Picture_115.jpeg)

# 3.1.3. "Versicherungsnachweis ist bereits abgelaufen"

Sollten Sie für vergangene Quartale einen Versicherungsnachweis eintragen, erhalten Sie die folgende Meldung. Diese Meldung kann mit >>ok<< bestätigt werden und dient nur der Information, dass die Zeitangabe bereits abgelaufen ist.

![](_page_9_Figure_12.jpeg)

## 3.1.4. Personengruppe 9

Bei Eingabe der bes. Personengruppe 9 (Anspruchsberechtigte nach AsylVBeschlG) erhalten Sie die folgende Hinweismeldung. Diese macht Sie auf einen ggf. eingeschränkten Leistungsanspruch aufmerksam.

![](_page_10_Picture_80.jpeg)

# 3.1.5. Kassennummer nicht im BEKV

Bei selbstdefinierten Kassen kommt es zu einer Meldung, die den Hinweis gibt, dass diese Kassennummer keine offizielle Kassennummer aus dem Bundeseinheitlichem Kassenverzeichnis ist.

![](_page_10_Picture_81.jpeg)

# 3.1.6. Statusergänzung 6, 7 und 8

Wählen Sie die Statusergänzung 6,7 und 8 an, sollte die Berechtigung auf Sonderabkommen stehen. Ist dies nicht der Fall, erhalten Sie die folgende Meldung:

![](_page_10_Picture_11.jpeg)

6: Opfer des Krieges, die nach dem Bundesversorgungsgesetz versichert sind.

7: Für deutsch-niederländische Grenzgänger oder Versicherte, die ihren Wohnsitz in Deutschland haben und aufgrund Über- und Zwischenstaatlicher Sozialversicherungsabkommen (SVA) nach Aufwand abzurechnen sind.

8: Für Versicherte, die Ihren Wohnsitz in Deutschland haben und aufgrund Über- und Zwischenstaatlicher Sozialversicherungsabkommen (SVA) pauschal abzurechnen sind.

Kleiner Tipp: Im Bundesland Niedersachsen mit der Kennzeichnung 04 in den Praxisdaten sind alle Punktwerte für Patienten, die die Statusergänzung 6,7 oder 8 besitzen (anzugeben im Feld "bes.Pers.Gruppe"), gesondert einzugeben.

Das Krankenkassenverzeichnis wird aufgerufen über "Verwaltung/ Sonstige Verzeichnisse/Krankenkassenverzeichnis".

Im rechten Bereich (1) werden die Punktwerte angezeigt, die über >>Punktwerte ändern<< im Reiter "Punktwerte – BVG/SVA/AsylbLG" eingetragen wurden.

![](_page_11_Picture_118.jpeg)

# 3.1.7. Ärztliche IK

Sollte es zu dieser Meldung kommen, ist eine ärztliche Kennziffer einzustellen (diese wird nur bei ärztlicher Abrechnung benötigt). Rechnen Sie nicht ärztlich ab, deaktivieren Sie die Meldung folgendermaßen: Unter "Verwaltung/Praxis/Praxisdaten" wird in dem Fenster "Kennziffer Ihrer KV" auf >>00: keine ärztliche Abrechnung<< umgestellt.

![](_page_11_Picture_12.jpeg)

**DAMPSOFT** GmbH Vogelsang 1 / 24351 Damp